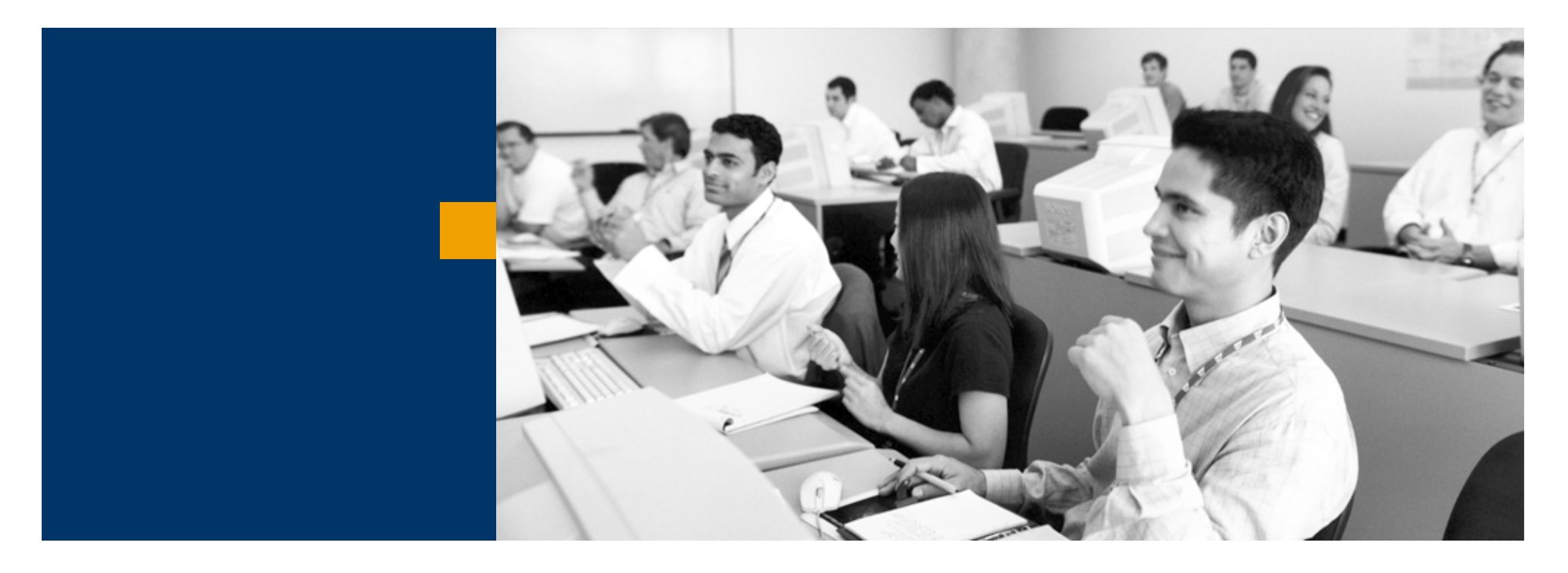

# SAP Business One

Általános bemutatás

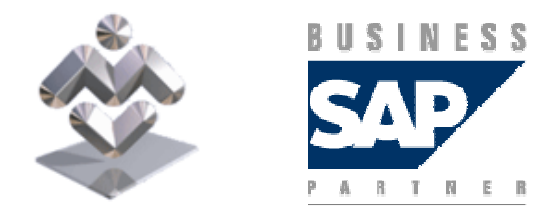

Mosaic Business System Kft.; Support: +36 1 253-0526

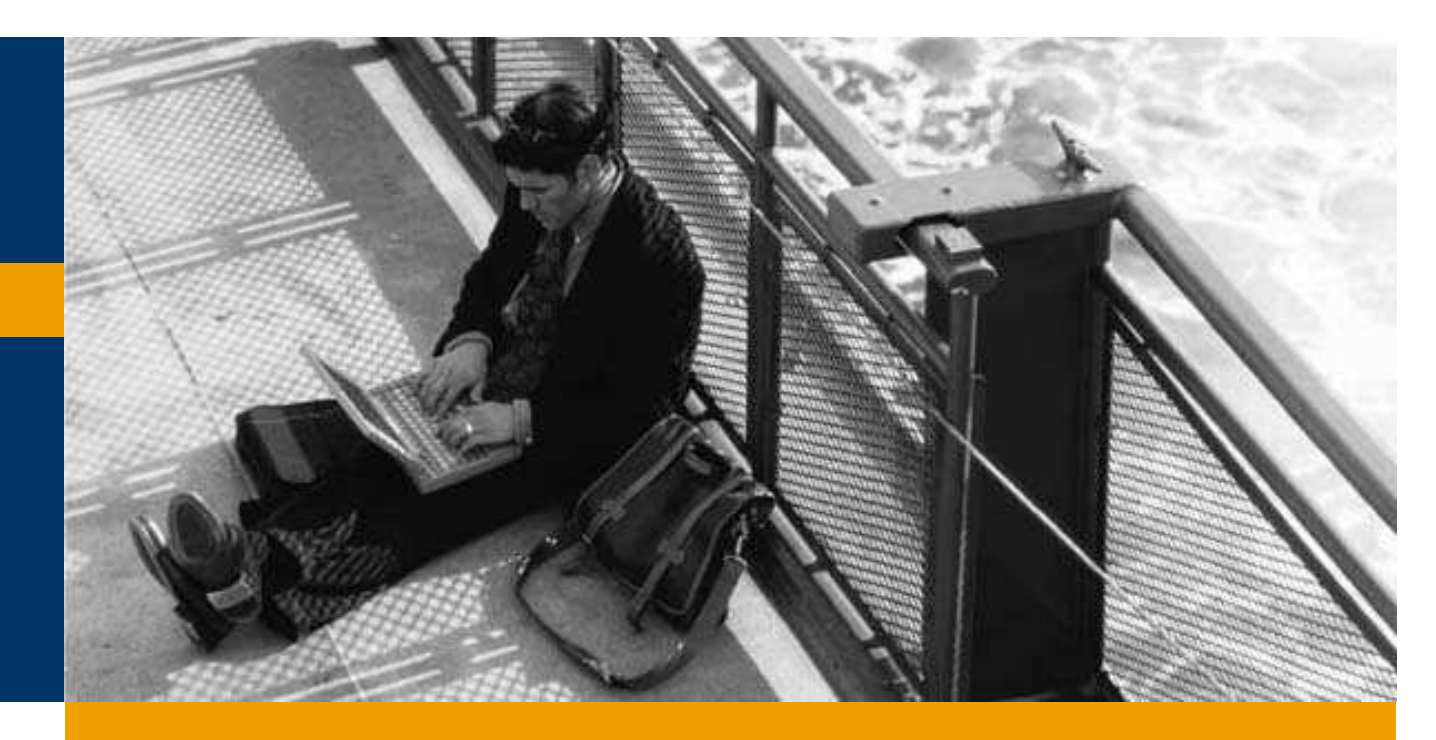

Vállalat kiválasztása

Menüsor és eszközsor

Megjelenítési és adatbeviteli segítség

Főmenü testreszabása

# Vállalat kiválasztása

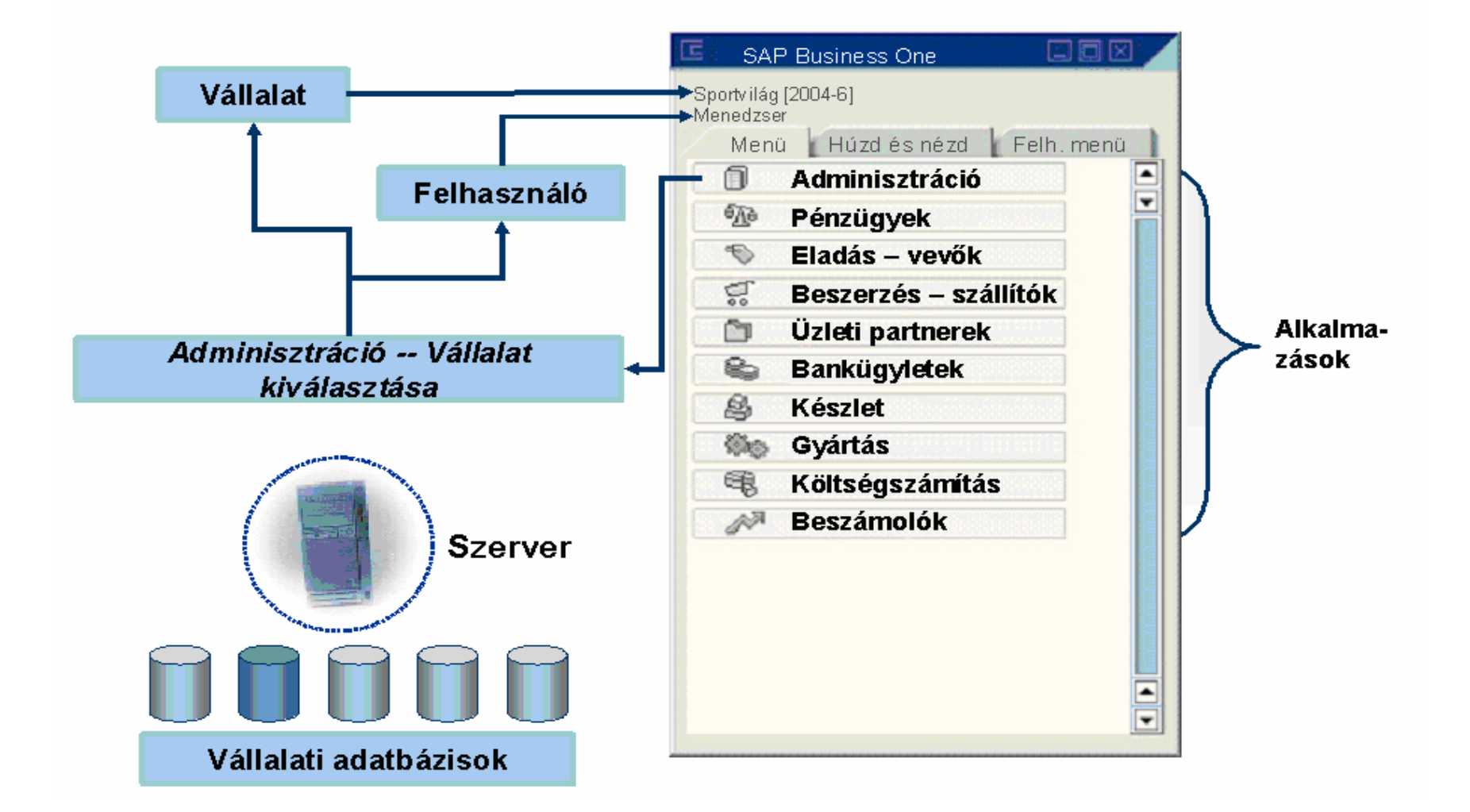

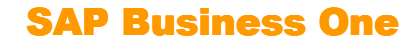

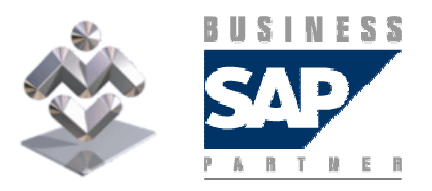

# Vállalat kiválasztása

- Az SAP Business One-ban a főmenüvel navigálhat. A főmenü az egyedi<br>در مقامته من العداد العاملية العاملية العاملية العاملية العاملية العاملية العاملية العاملية alkalmazások funkcióit fastruktúrába rendezi. A vállalat neve és az aktuális felhasználó neve a bal felső részen jelennek meg.
- Kattintson az *Adminisztráció* ikonra! Kattintson a *Cég kiválasztása*<br>المطلعات المنتخبطة المنتخبة المنتخبة المنتخبة المنتخبة المنتخبة المنتخبة المنتخبة المنتخبة ikonra a vállalati adatokat tároló szerver megváltoztatásához. A kiválasztott szerveren tárolt vállalatok táblázatos formában jelennek meg. Amennyiben felhasználóazonosítója létezik egy vállalatban, közvetlenül válthat egy másik vállalatra. A rendszerből való kilépés nélkül is módosíthat felhasználóazonosítókat.

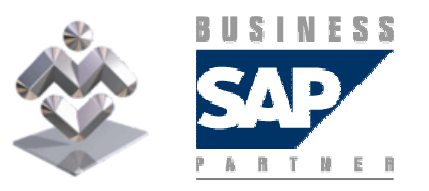

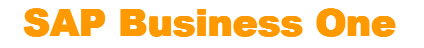

# Menüsor és eszközsor

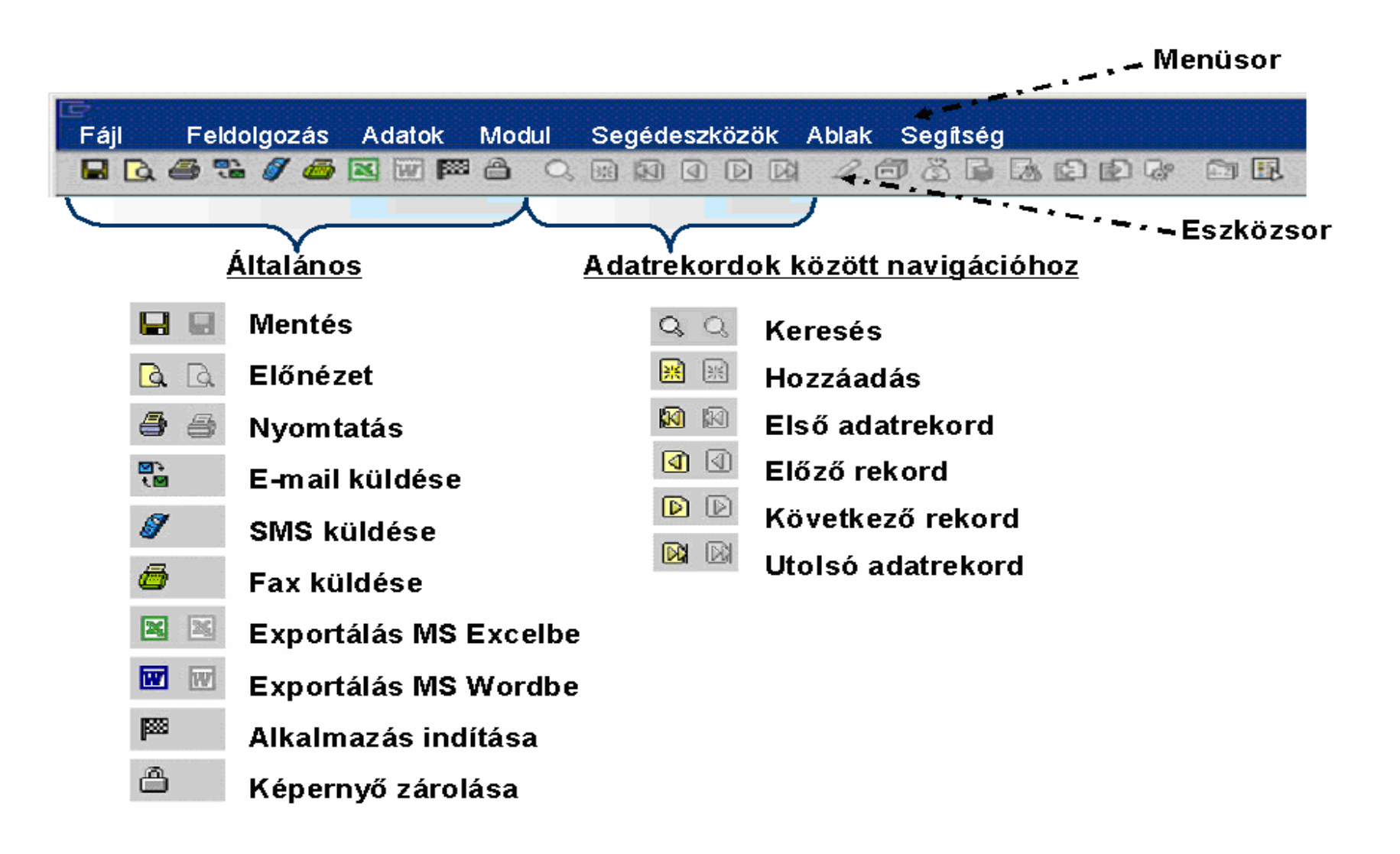

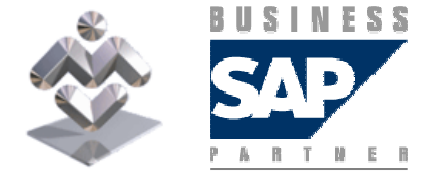

#### SAP Business One

# Menüsor és eszközsor

- $\blacksquare$  Az SAP Business One menüsora a képernyő felső részén jelenik meg. A  $\blacksquare$ menüsor tartalmazza a Windows standard menüt (Fájl, Feldolgozás,Ablak, Segítség), továbbá általános SAP Business One funkciókat.
- Az eszközsor a menüsor alatt jelenik meg. Az eszközsor olyan<br>ikangyemégenekek műjteménye emelyek könnyű herzéférhet ikonnyomógombok gyűjteménye, amelyek könnyű hozzáférhetőséget biztosítanak általánosan használt funkciókhoz. A nyomógombok által képviselt funkciók a menüsorban is rendelkezésre állnak.
- F. Az aktív funkciók színesben, az inaktív funkciók kiszürkítve jelennek meg. Kiválaszthatja, hogy melyik eszközsor jelenjen meg vagy legyen kikapcsolva. Eszközsor megjelenítéséhez vagy kikapcsolásához az egér jobb gombjával kattintson az eszközsor területén és tegyen jelet vagy távolítsa el a jelet a megfelelő eszközsor előtt.

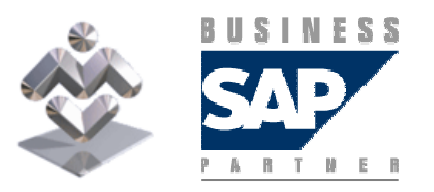

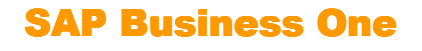

# Megjelenítési és adatbeviteli segítség

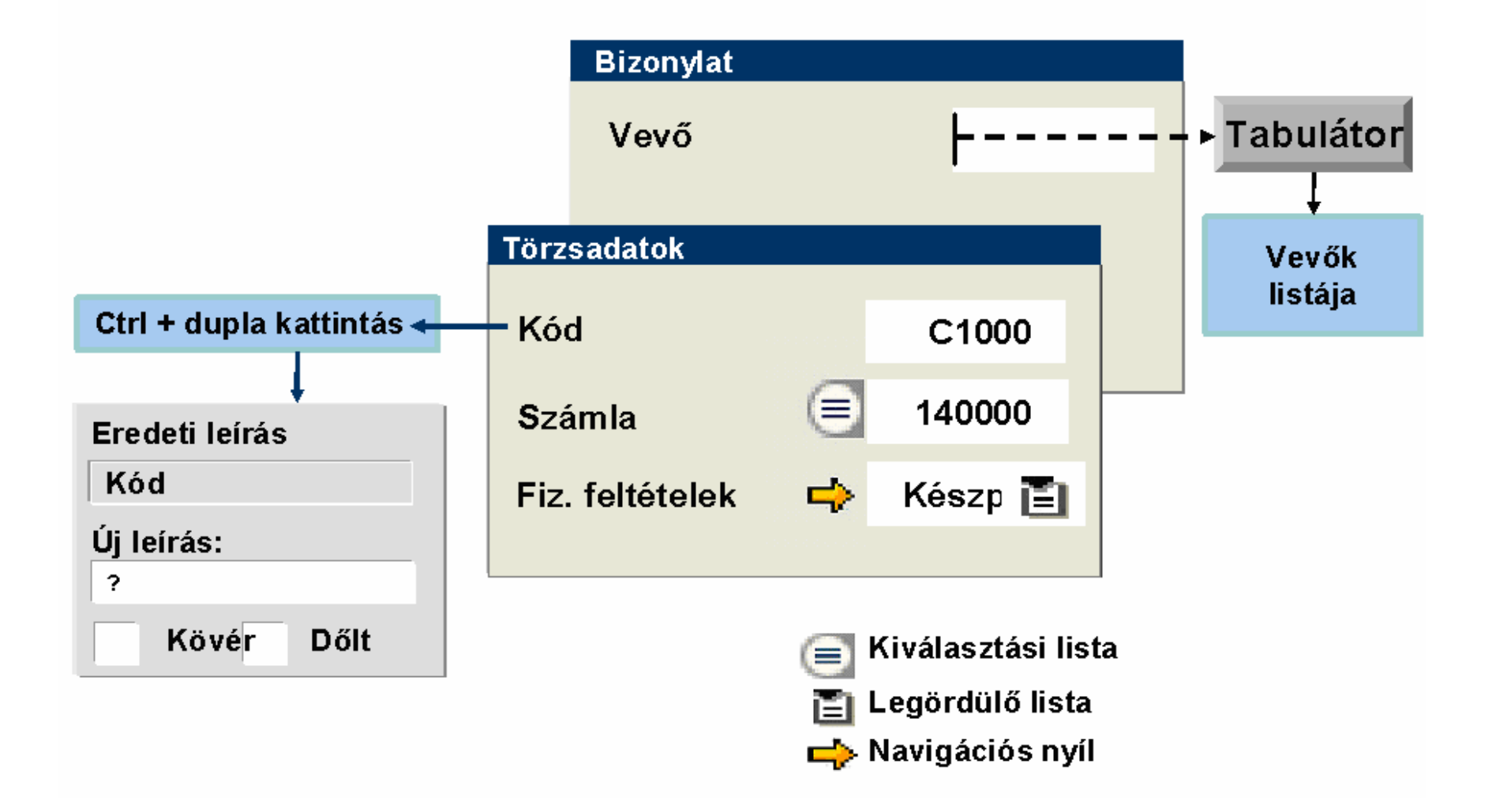

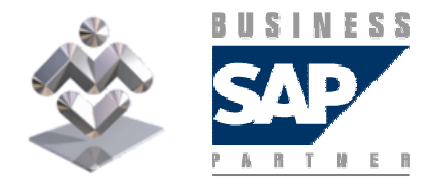

Áttekintés, gyakorlati ismertető

SAP Business One

### Megjelenítési és adatbeviteli segítség

- П Az SAP Business One különböző beviteli eszközöket biztosít:
	- Kiválasztási lista: kattintson a mezıtıl balra levı ikonra és új ablak nyílik az összes lehetséges bevitel listájával.
	- Legördülı lista: kattintson a mezıtıl jobbra levı ikonra és egy legördülı ablak nyílik az összes lehetséges bevitel listájával.
	- Tabulátor billentyő: kattintson a Tabulátor ikonra és egy új ablak nyílik az összes lehetséges bevitel listájával. Ez a lehetőség különösen hasznos bizonylatok gyors bevitelére.
- $\sim$  Használja a navigációs nyilat arra, hogy egy objektum kódjáról (pl. fizetési feltétel kódjáról) a definíciójára (pl. készpénzes árengedmény definíciójára) navigáljon.
- $\sim$ Ha egy felhasználó megfelelő jogosultsággal rendelkezik, a mezőcímkéket a Ctrl billentyű nyomva tartása mellett a címkén való kettős kattintással módosíthatja.
- П Minden képernyő alsó részén megjelenik a státussor, amely folyamatosan megjeleníti az aktuális mező nevét, hosszát és tartalmát. Fentieken túlmenően ha engedélyezi a Debug-infó megjelenítése menütételt az *Eszközök -> Felhasználói eszközök* útvonalon, a rendszer<br>további kiogészítő műszaki információt is megjelenít a mezőről, amelyet lekérdezések további kiegészítő műszaki információt is megjelenít a mezőről, amelyet lekérdezések vagy formatált keresések vagy egyéb, a Software Development Kit használata során felmerülő feladatok végrehajtásához használhat.
- П A jobb oldalon levő négy mezőt egy objektum kiegészítő adatainak megjelenítéséhez használhatja. A rendszer megjeleníti ezeket az adatokat, ha az aktív ablakban használja az objektumot. Ez azt jelenti, hogy például megjelenítheti a vevő telefonszámát, miközben rendelést visz be a rendszerbe.

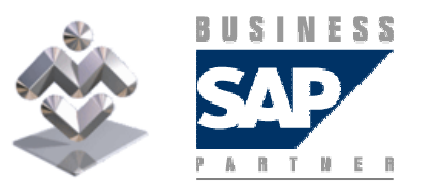

Áttekintés, gyakorlati ismertető

SAP Business One

# Megjelenítési paraméterek

- Nyelv
- Karakterkészlet
- $\blacksquare$  Szín
- Alapértelmezett hosszegység
- Alapértelmezett súlyegység
- Dátumformátum, dátumtagolás
- ldőformátum
- Pénznemek megjelenítése jobb oldalon
- Tizedeshelyek, tizedesjel és ezresek elválasztójele

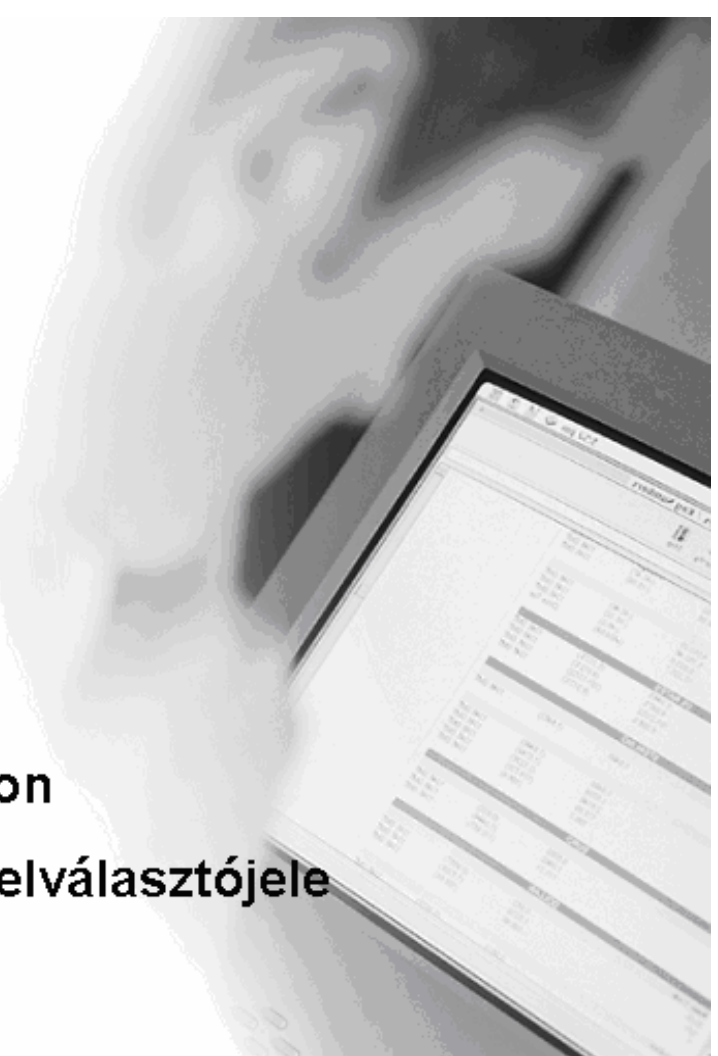

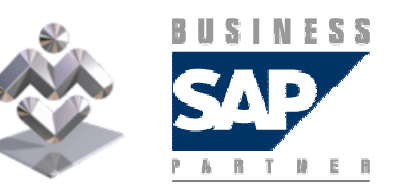

#### SAP Business One

# Megjelenítési paraméterek

- $\sim$  Az Adminisztráció -> Rendszerbeállítások -> Általános beállítások útvonalon a Megjelenítés regiszterkártyán módosíthatja a különböző megjelenítési paramétereket.
- $\sim$ A Háttér regiszterkártyán kiválaszthat egy háttérképet.

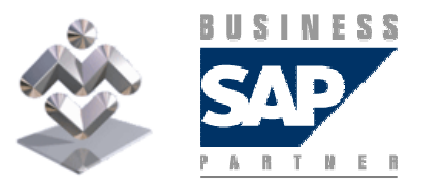

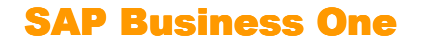

### Felhasználó-definiálású gyorsbillentyők és felhasználói menü

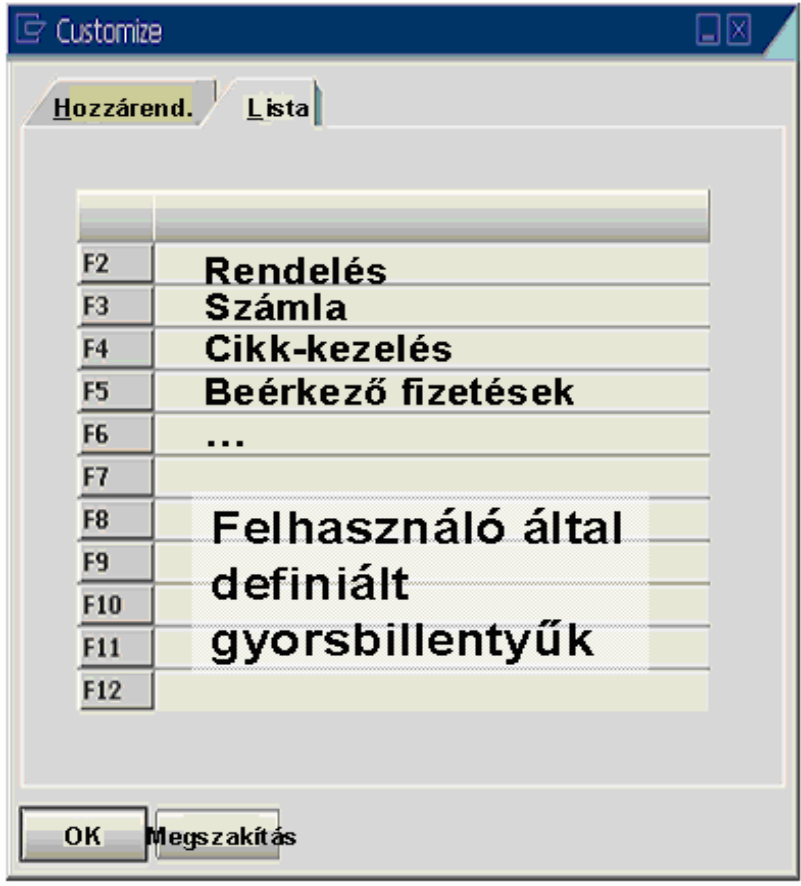

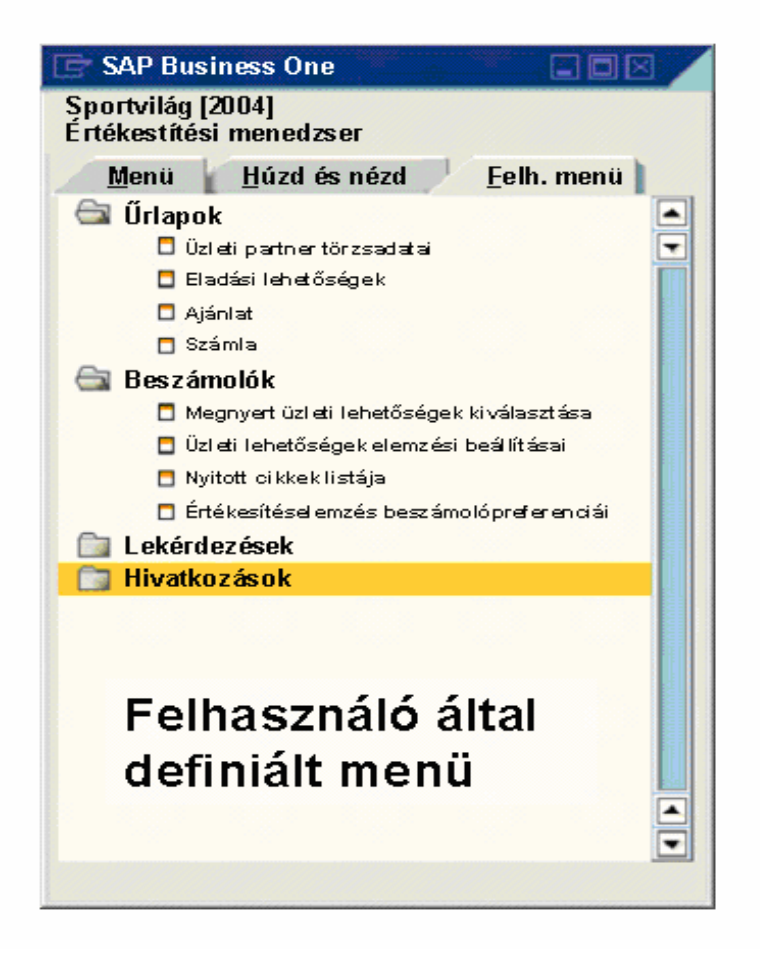

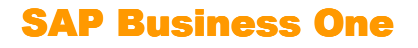

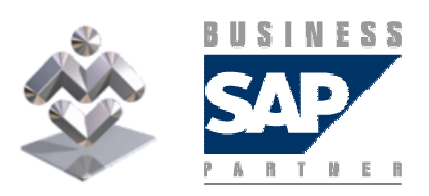

### Felhasználó-definiálású gyorsbillentyők és felhasználói menü

- Az Eszközök -> Testreszabás útvonalon a rendszer lehetővé teszi az F2 – F12 funkcióbillentyűk leggyakrabban használt tranzakciókhoz való<br>haszárondalását. Ezeket a tranzaksiáket a későbbiakban a magfalalő hozzárendelését. Ezeket a tranzakciókat a későbbiekben a megfelelő funkcióbillentyő megnyomásával indíthatja. Az F1 funkcióbillentyő az online segítség hívására van fenntartva.
- F. Fentieken túlmenően bármely felhasználó létrehozhat egy felhasználói menüt saját kedvenc tranzakciói számára. Az Eszközök -> Felhasználói menü rendezése útvonalon tarthatja karban saját felhasználói menüjét.

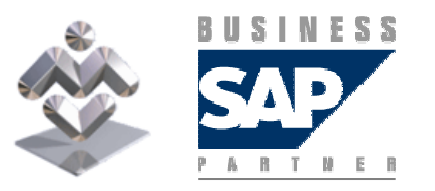

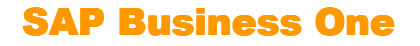

# Főmenü testreszabása

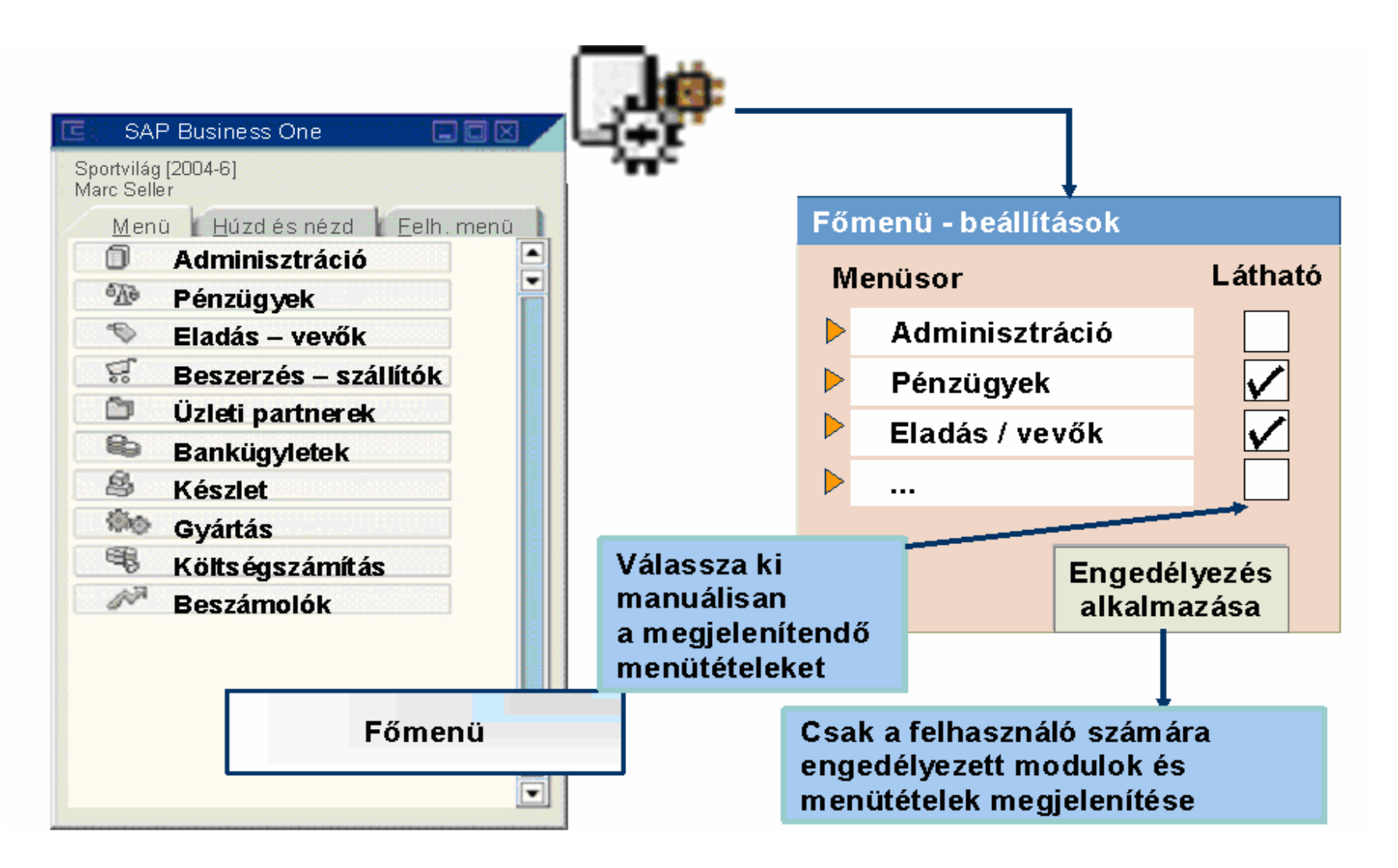

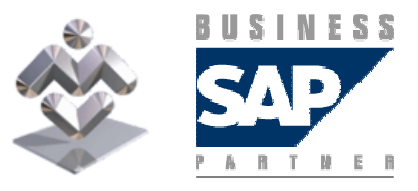

SAP Business One

# Főmenü testreszabása

- Minden rendszerfelhasználó meghatározhatja, hogy mely modulok és menüopciók jelenjenek meg saját főmenüjében.
- F. Látható: – Ha a jelölőmezőben jel van, az illető modul/menütétel megjelenik a főmenüben. Ha a jelölőmező üres, a modul/menütétel nem jelenik meg.
- Jogosultság átvétele: Ez a nyomógomb csak normál felhasználók esetén releváns.
	- A normál felhasználók a szuperfelhasználókkal ellentétben jogosultsági beállításokból eredően bizonyos műveletek és menütételek végrehajtásában korlátozhatók.
	- <sup>A</sup>Jogosultság átvétele ikonra kattintva egy normál felhasználó beállíthatja, hogy a főmenü csak az általa jogosult modulokat és menütételeket jelenítse meg.

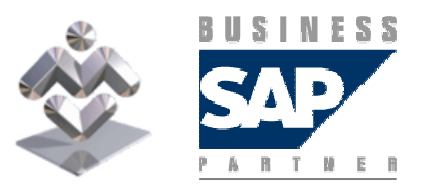

SAP Business One

# "Húzd és nézd" (drag&relate) funkció

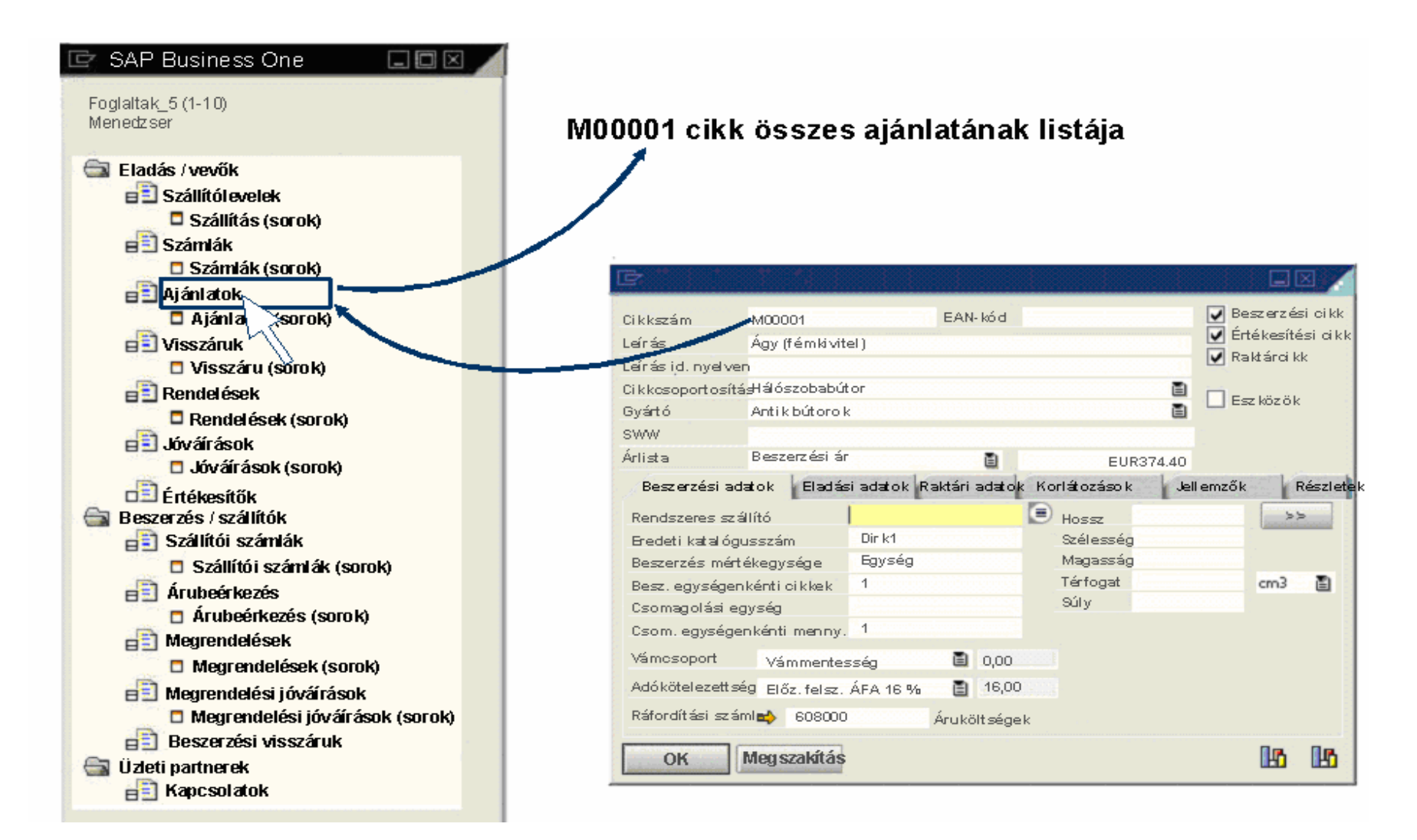

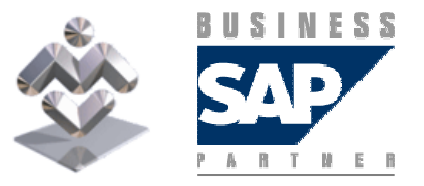

SAP Business One

# "Húzd és nézd" (drag&relate) funkció

- A "Húzd és nézd" (drag&relate) funkció különösen hatékony eszköz két üzleti objektum összekapcsolásának lekérdezés céljából történő létrehozásához.
- ٠ A jobb oldali képernyő egy cikktörzsrekord adatait mutatja. Ha szeretné megtudni, hogy milyen ajánlatok érkeztek ehhez a cikkhez, akkor például csak meg kell ragadnia a Cikkszám mezőt és ráhúzni (hozzákapcsolni) az *Ajánlatok* bejegyzéshez a navigációs Drag&Relate fastruktúrában. Ekkor a rendszer az M00001 cikk összes ajánlatát megjeleníti. Ha ez a lista túl hosszú, szűrő alkalmazásával csak a fontos eredményekre korlátozhatja a megjelenítést.

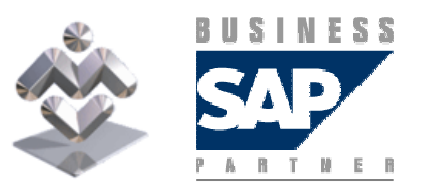

SAP Business One